# <span id="page-0-0"></span>**Supplementary information**

3KDE150007R3901 Rev. A

# **Driver 2600T(267xx/269xx)-FF**

Pressure and Flow Transmitter

# **Content**

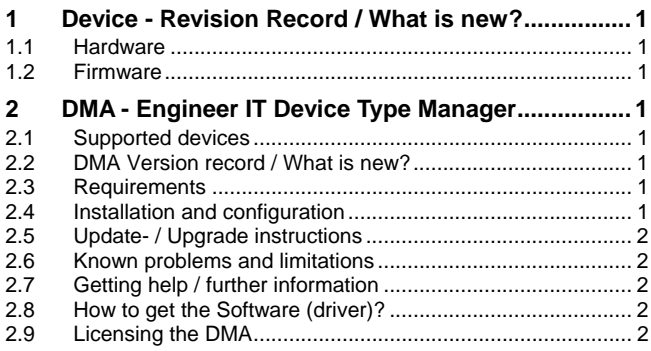

# **1 Device - Revision Record / What is new?**

# **1.1 Hardware**

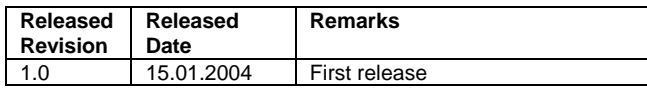

#### **1.2 Firmware**

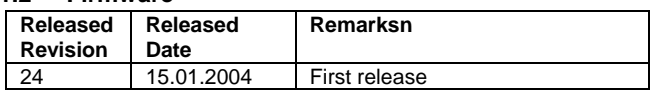

# **2 DMA - Engineer IT Device Type Manager**

# **2.1 Supported devices**

ABB Engineer IT DMA MV2600-H1 for 2600T Series Pressure Transmitters 267/269 FF

#### **2.2 DMA Version record / What is new?**

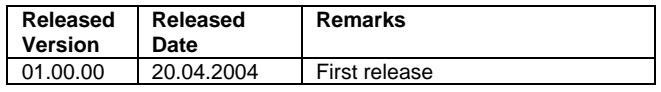

## **2.3 Requirements**

#### **2.3.1 PC-Hardware, Operating system**

– Minimum requirement

 Intel Pentium III Processor 450 MHz or compatible. 256 MB RAM memory. 300 MB free hard disk space. Windows 2000 / XP. Internet Explorer 5.0.

 Adobe Reader latest version full administrator rights

The ABB FDT 1.2 DMA MV2600-H1, is released for Windows 2000 and Windows XP (Home / Professional) as PC / Notebook installation.

#### **2.3.2 Frame application / compatibility**

The ABB FDT 1.2 DMA MV2600-H1, is released for DSV401 (SMART VISION) Release 3.

#### **2.3.3 Software package contents**

The setup files are in the respective DMA sub directory.

## **2.4 Installation and configuration**

## **2.4.1 Installation**

- Make sure that the minimum hardware requirements are met.
- Start Windows (with administrator rights!).
- Cancel all running programs.
- Insert CD-ROM.
- Start "Setup.exe" in the
	- DTM\DMA MV2600-H1 (267,269)

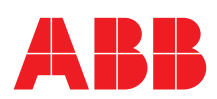

<span id="page-1-0"></span> directory of the CD or in the folder you choosed for the software uploaded from the Internet.

– Follow the instructions.

# **2.4.2 Installed files**

The files are in the DMA subdirectory.

# **2.4.3 Uninstall instructions**

For uninstalling in the operating system: "Start-> Settings -> Control Panel -> Add/Remove Programs -> Install/Uninstall" -> Select the DMA and Uninstall.

In any case first uninstall all DMS/DTMs before uninstalling the frame application SMART VISION.

# **2.5 Update- / Upgrade instructions**

Uninstall is not needed before update / upgrade. It can be handled like a new installation, existing projects will be kept. Hints regarding new versions may be found under http://www.abb.com/Fieldbus

# **2.6 Known problems and limitations**

- For configuration, displaying of measured values and simulation the 'Channel Parameters' will be mapped to the following configuration:
	- Channel Value Output 1 Differential pressure AI1
	- 2 Absolute pressure AI2
	- 3 Temperature AI3
- The connection to the bus has to be disconnected inside the DMA or the project tree before the PC will be disconnected.

# **2.7 Getting help / further information**

– Press 'F1' for online help. Help concerning the implementation of the DMA in the system environment (e.g. SMART VISION, AC800F, CMC60, CMC70) can be found in the respective documentation.

#### Hints regarding comissioning

- Before making a connection, the tag of every device must be given into the field 'Tag Name'. Menu: Project, Edit; Edit, Adress/Name. A life list of all devices with the tags (PD Tag) can be made with 'Search Device' in the project tree at the 'Foundation Fieldbus' node.
- Configuration of the 2600T:
- The DMA is started by clicking the right mouse key or via the menu point "Device", in each case with "Edit". After a "Connection set-up" first of all the data of the 2600T should be loaded completely. Changed data are displayed in blue and underligned. Using the command "Save data to device" these data are sent to the device.
- Remarks on the configuration of the transmitters 2600T
- The DMA is started by clicking the right mouse key or via the menu point "Device", in each case with "Edit". After a "Connection set-up" first of all the data of the 2010TC should be loaded completely. Changed data are displayed in blue and underligned. Using the command "Save data to device" these data are sent to the device.
- The permanent saving will be immediately activated with 'Device/Straight EEPROM data save'.

More DTM's (DMA) for transmitter series 2600T

- ABB Engineer IT DTM HI2600-HART/PA 2600T Series Pressure Transmitters 262/264 HART/PA
- ABB Engineer IT DTM SA2600-HART 2600T Series Pressure Transmitters 266/268 HART
- ABB Engineer IT DTM TO2600-HART/PA 2600T Series Pressure Transmitters 263/265 HART/PA 2000T Series Pressure Transmitters 2010TD, 2020TG, 2020TA, 2010TA. (2010TC up to software revision 21/0.21)
- ABB Engineer IT DTM MV2600-HART/PA 2600T Series Pressure Transmitters 267/269 HART/PA 2000T Series Pressure Transmitters 2010TC HART/PA valid from software revision 22/0.22
- ABB Engineer IT DTM ST2600-HART 2600T Series Pressure Transmitters 261 HART

## **2.8 How to get the Software (driver)?**

Please use one of the following ways to get the Software (driver):

- Available on the newest DTM & DSV401 (SMART VISION) CD-ROM
- As download from<http://www.abb.com/Fieldbus>
	- ->[select Fieldbus protocol] ->[select field device] ->[select device group / name] use link read more / downloads -> go to flag "Fieldbus & HART Files"
- The Aspect Object (\*.afw) online file contains all driver and information. For the \*.afw file

-> go to flag "Downloads"

# **2.9 Licensing the DMA**

The DMA is usable unlimited without any license in DSV401 (SMART VISION) Release 3.

**ABB has Sales & Customer Support expertise in over 100 countries worldwide.** 

**www.abb.com/instrumentaion** 

The Company's policy is one of continuous product improvement and the right is reserved to modify the information contained herein without notice.

Printed in the Fed. Rep. of Germany (01.2006)

© ABB 2006

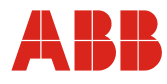

**ABB Automation Products GmbH**  Borsigstr. 2 63755 Alzenau Germany<br>Tel: Tel: +49 551 905-534 Fax: +49 551 905-555

**ABB Inc.** 125 E. County Line Road Warminster, PA 18974 Tus<br>Tel: Tel: +1 215 674 6000 Fax: +1 215 674 7183

**ABB Instrumentation spa** Via Statale, 113 22016 Lenno (CO) Italy<br>Tel: Tel: +39 0344 58111 Fax: +39 0344 56278